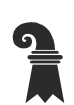

#### Kantonspolizei

- $\triangleright$  Logistik
- $\blacktriangleright$  Finanzen

# Handbuch "ParkSmart Basel" Parking-App

# **Inhaltsverzeichnis**

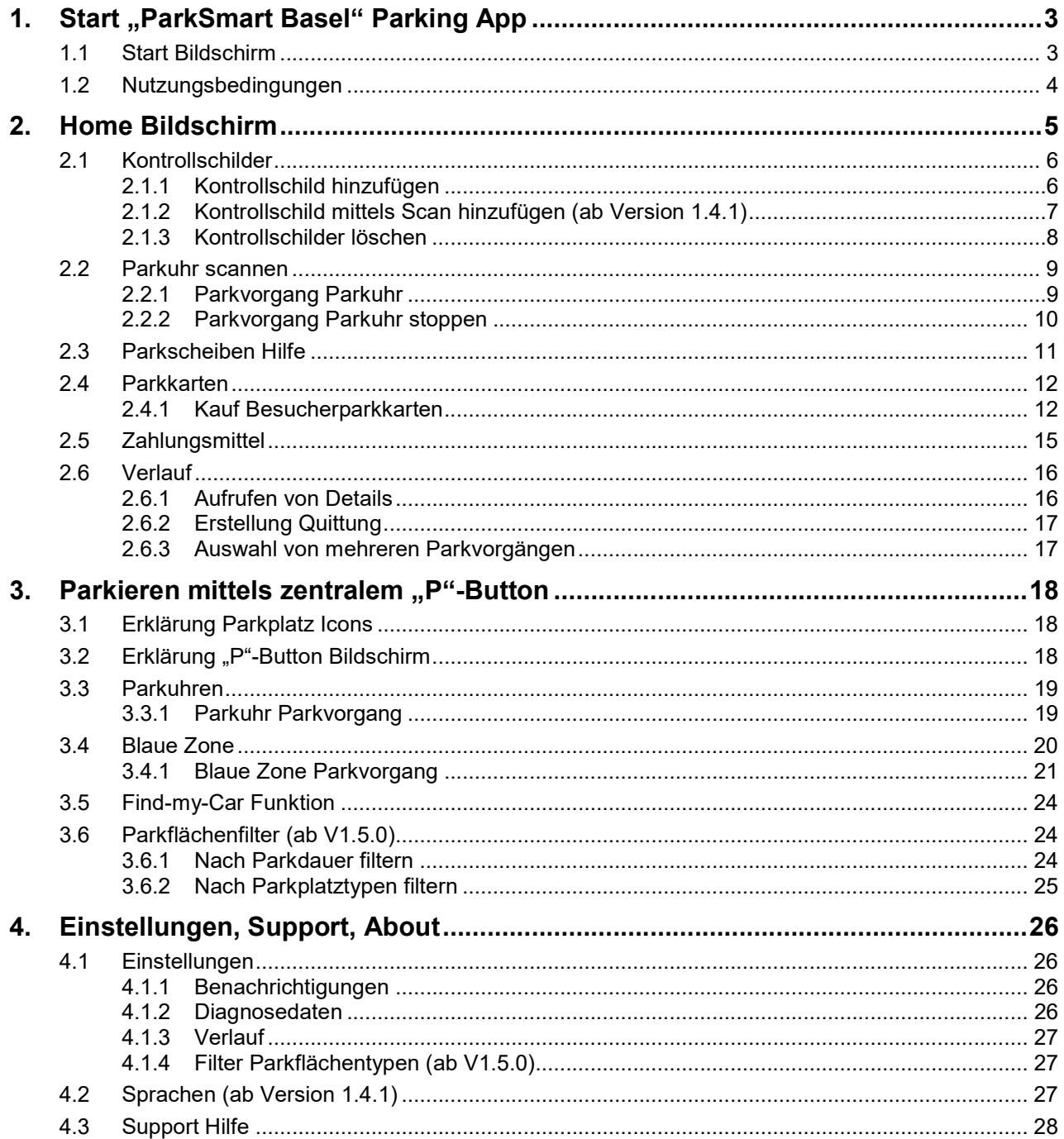

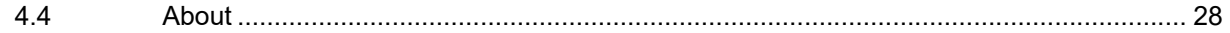

# 1. Start "ParkSmart Basel" Parking App

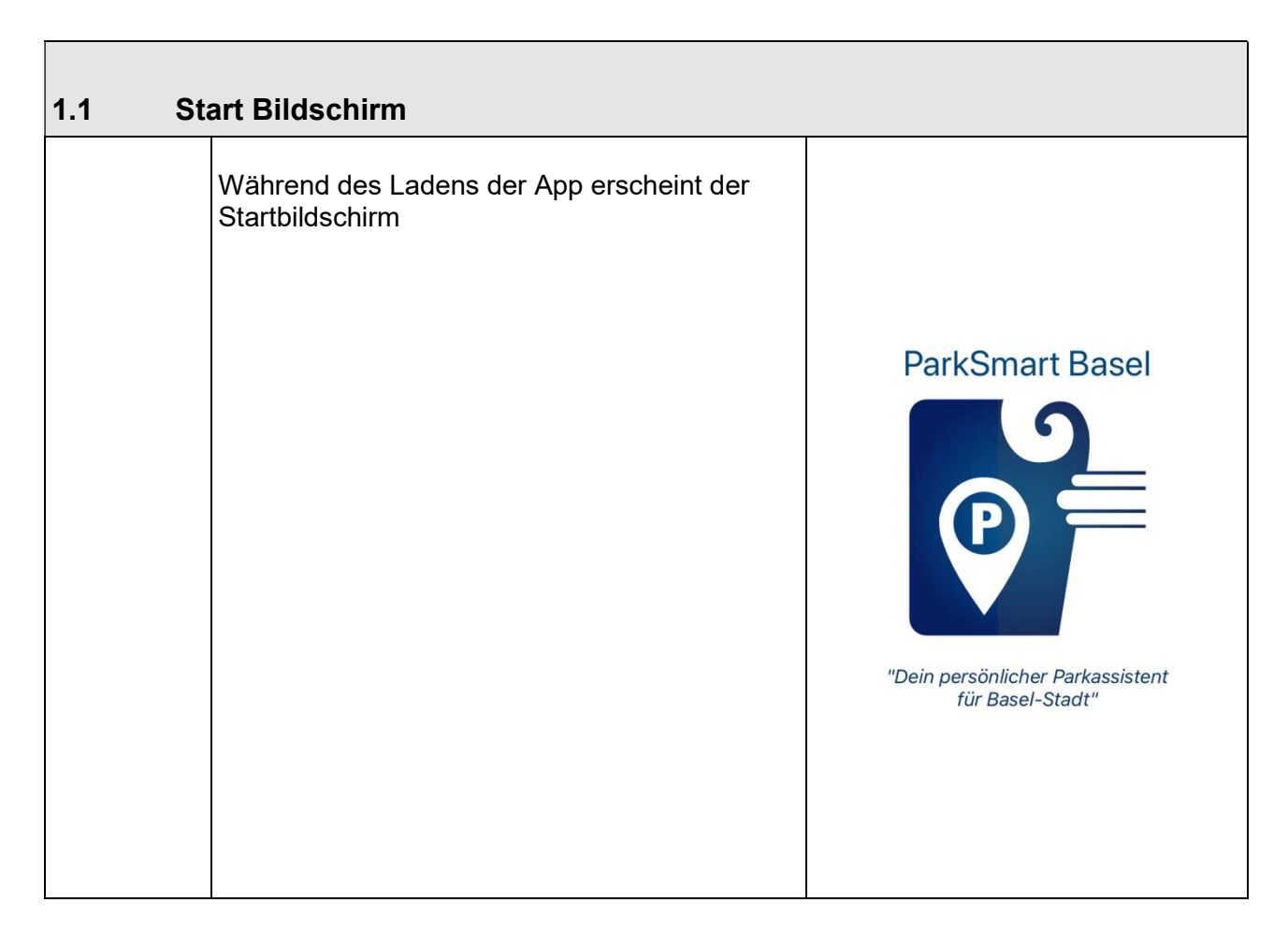

#### 1.2 Nutzungsbedingungen

Nach der Installation der App "ParkSmart Basel" wird der Nutzer einmalig dazu aufgefordert die allgemeinen Geschäftsbedingungen (AGB) anzunehmen. Diese sind unter der Webseite der Kantonspolizei Basel-Stadt https://www.polizei.bs.ch/verkehr/strassenverkehr/parkieren/parksmart-basel.html

ersichtlich.

NUTZUNGSBEDINGUNGEN

Die Nutzung dieser App ist kostenfrei. Bitte bestätigen Sie, dass Sie mit unseren allgemeinen Nutzungsbedingungen einverstanden sind:

http://www.parksmart.bs.ch

 $\triangleleft$ 

Ich habe die Nutzungsbestimmungen gelesen und bin  $\bigcup$ damit einverstanden.

## **WEITER**

 $\odot$ 

 $\mathcal{C}$ 

# 2. Home Bildschirm

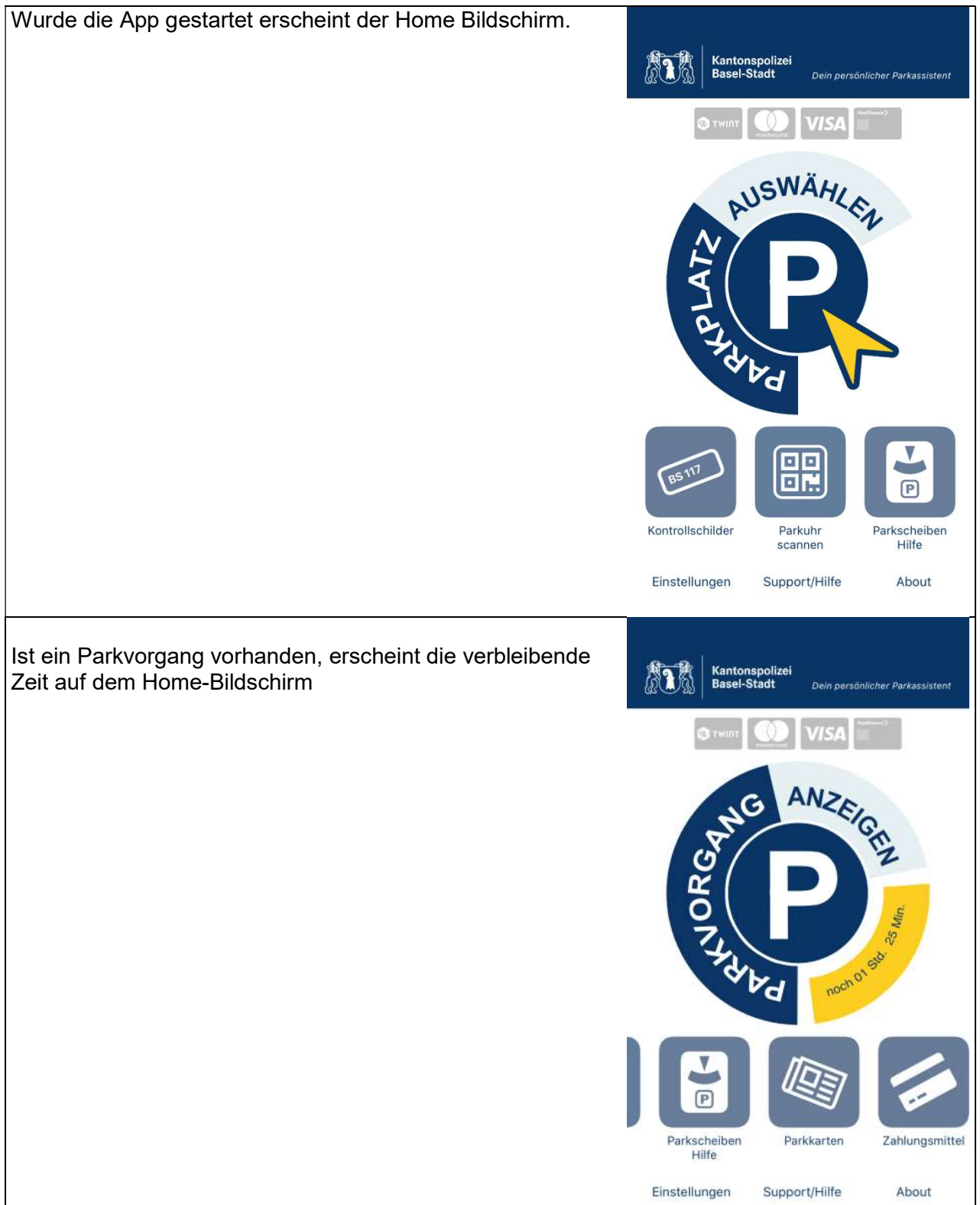

#### 2.1 Kontrollschilder

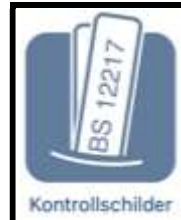

Um einen Parkvorgang zu starten, ist die Erfassung des Kontrollschildes zwingend. Die Kachel zeigt jeweils das zur Zeit aktive Kontrollschild an.

## 2.1.1 Kontrollschild hinzufügen

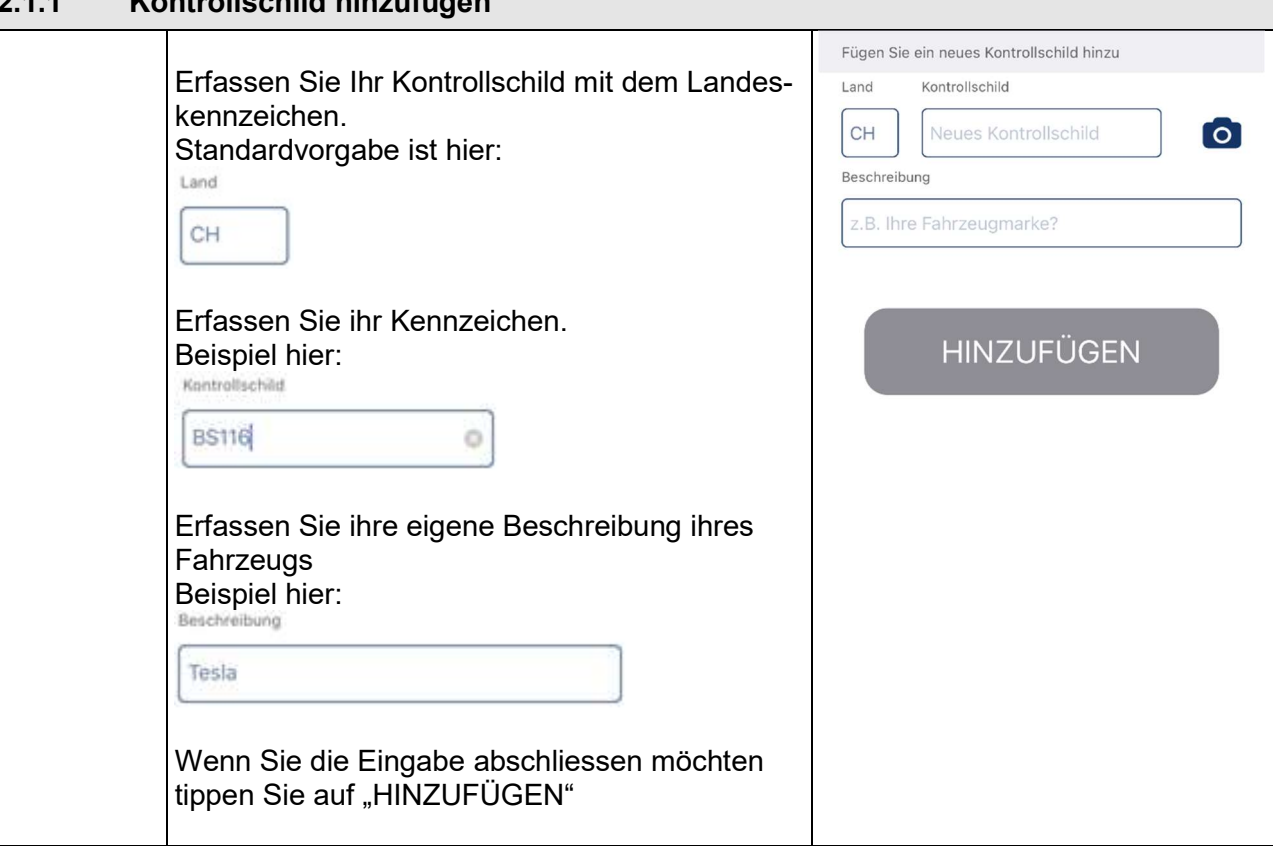

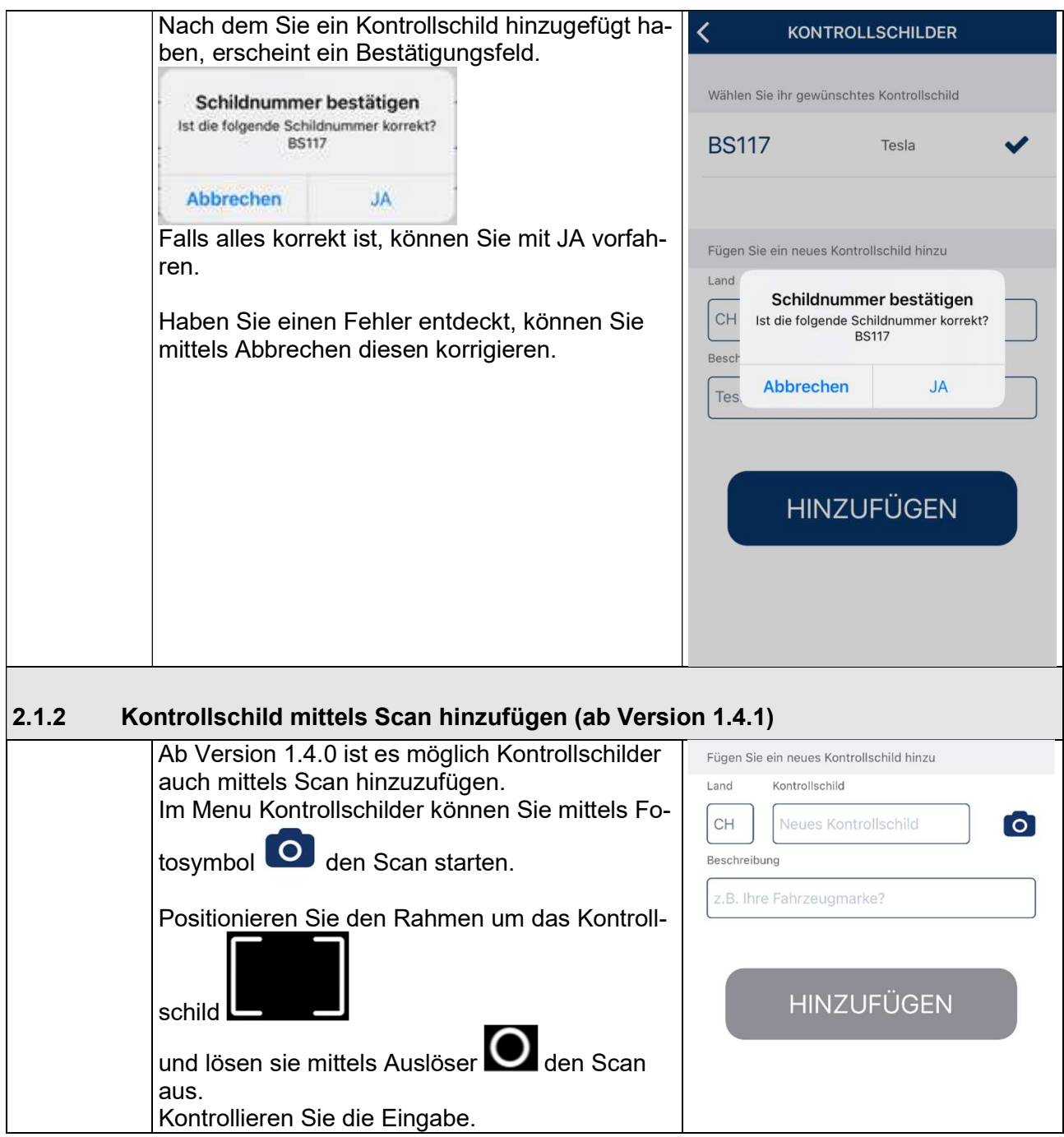

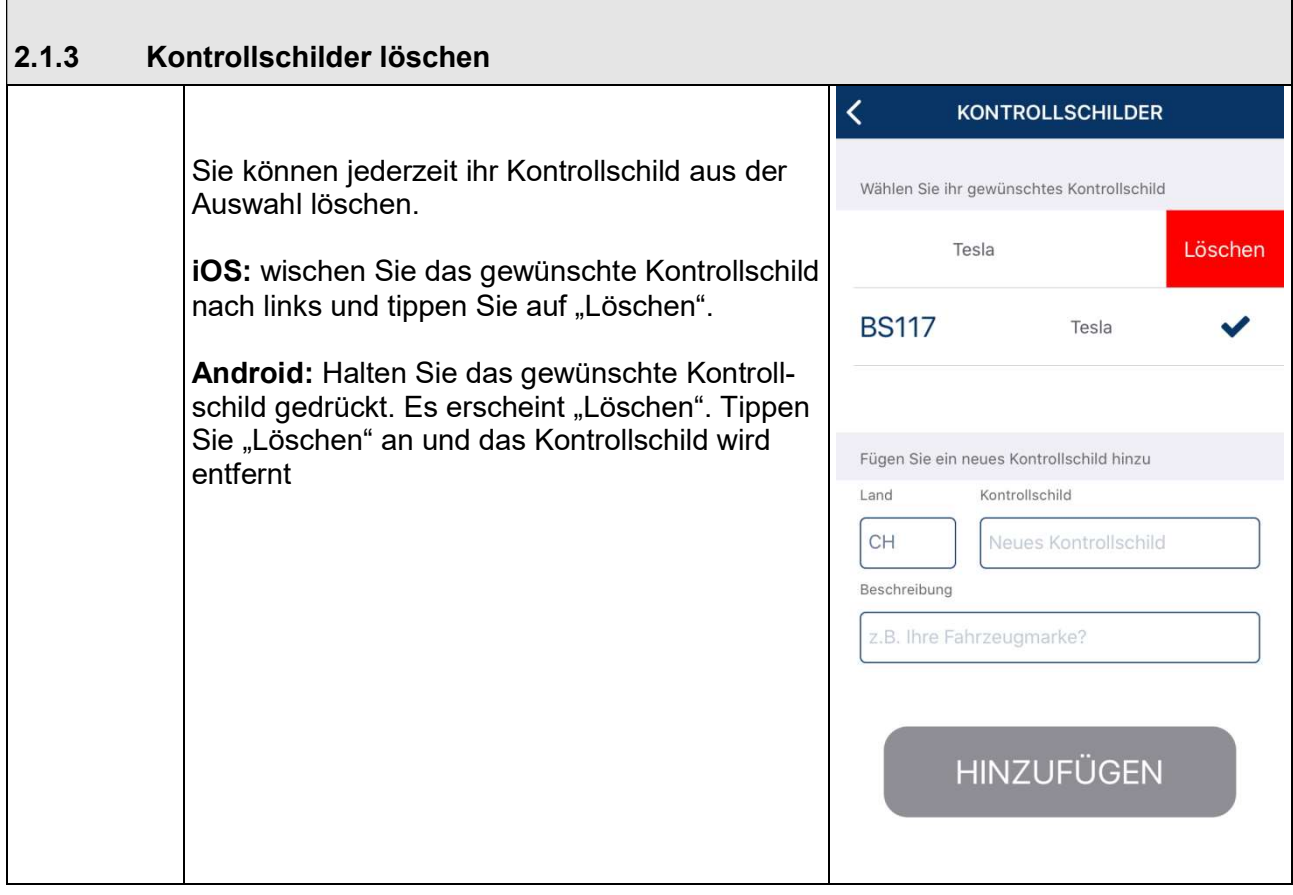

## 2.2 Parkuhr scannen

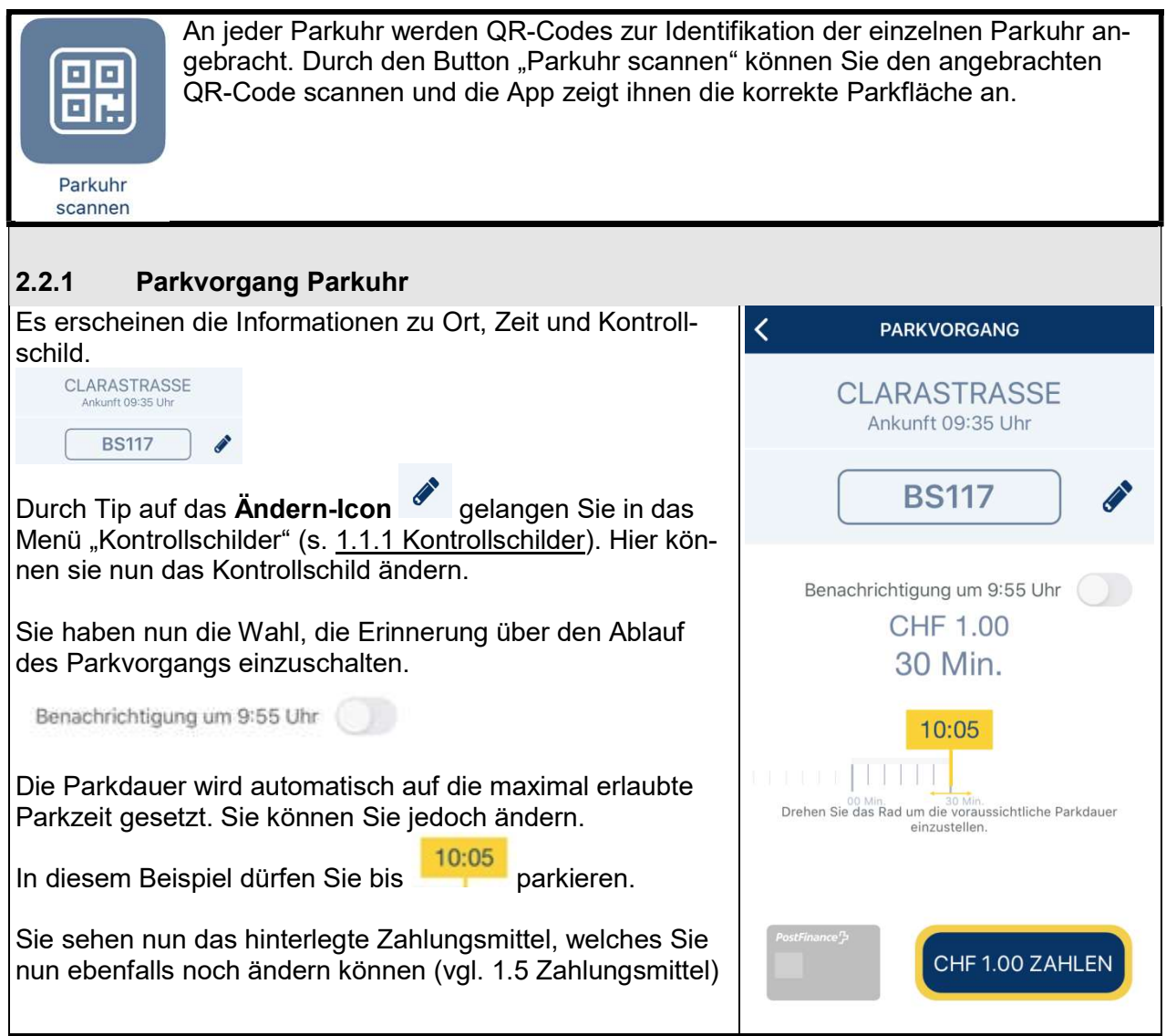

#### 2.2.2 Parkvorgang Parkuhr stoppen Nachdem Sie den Parkvorgang gestartet haben, erscheint  $\overline{\mathbf{C}}$ **LAUFENDER PARKVORGANG** dieser Bildschirm.  $\circledcirc$ **CLARASTRASSE** Ankunft 09:35 Uhr Sie sehen nun den Betrag der reserviert ist und die verbleibende Dauer des Parkvorgangs. **BS117** 10:05 09:35 Benachrichtigung um 10:00 Uhr  $\blacksquare$ noch 30 Min. **CHF 1.00** Falls Sie nun früher zurück an Ihrem Fahrzeug sind, können Sie den Parkvorgang stoppen. 10:05 09:35 **STOPPEN** noch 30 Min. Es wird nur die effektiv benötigte Zeit verrechnet. Sie können den Parkvorgang jederzeit stoppen. Es wird nur die angefallene Parkgebühr verrechnet. **STOPPEN**

## 2.3 Parkscheiben Hilfe

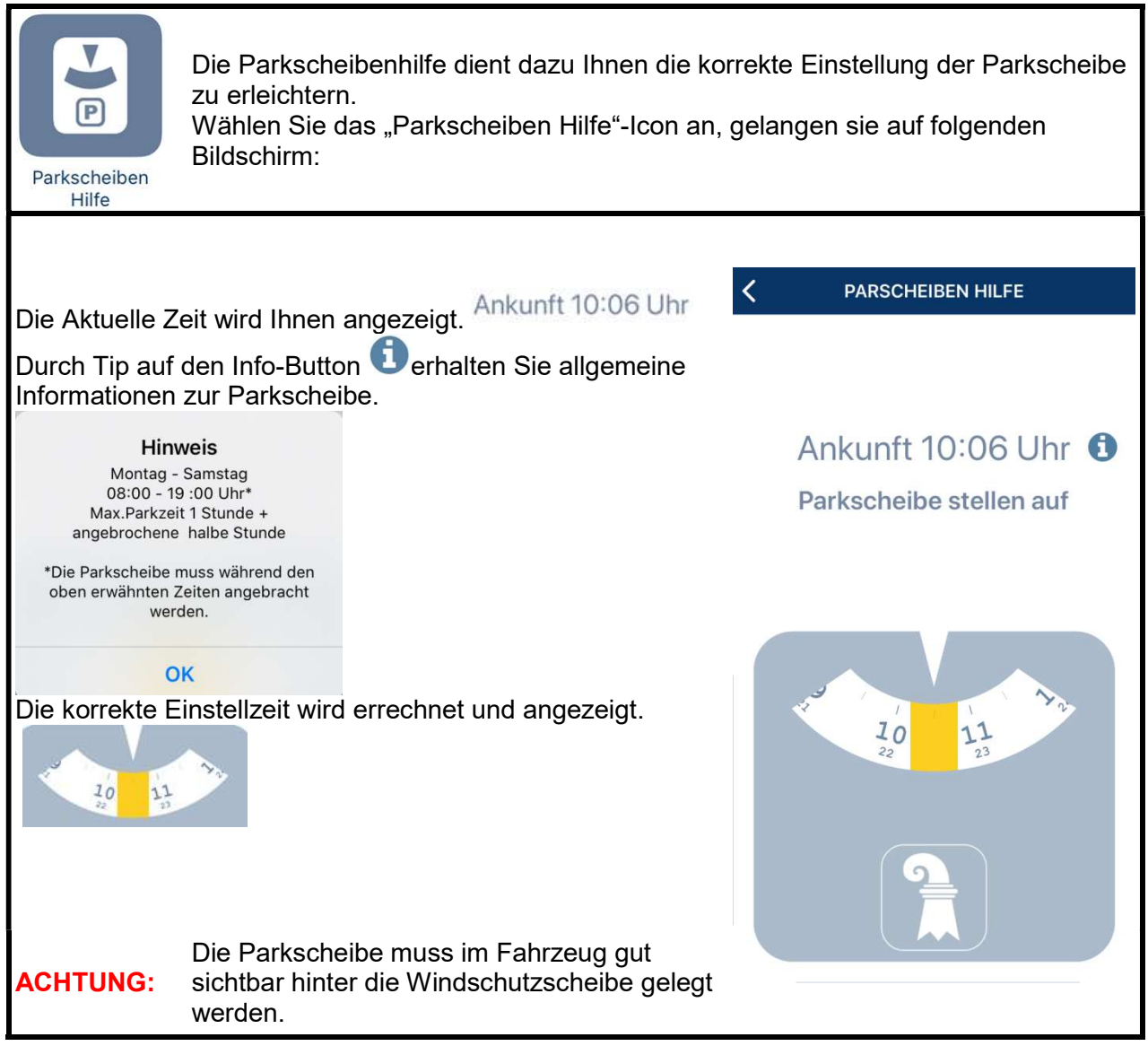

#### 2.4 Parkkarten

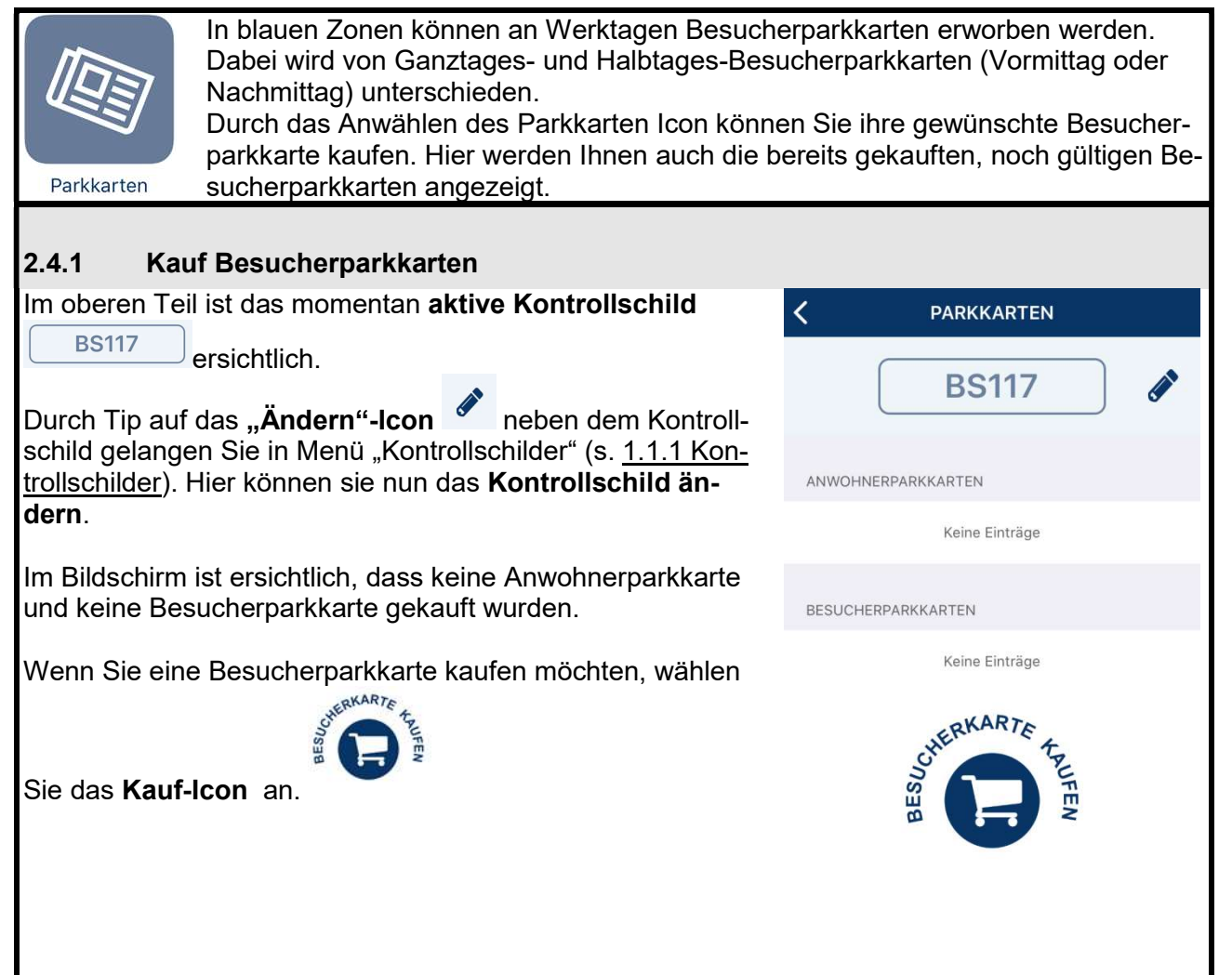

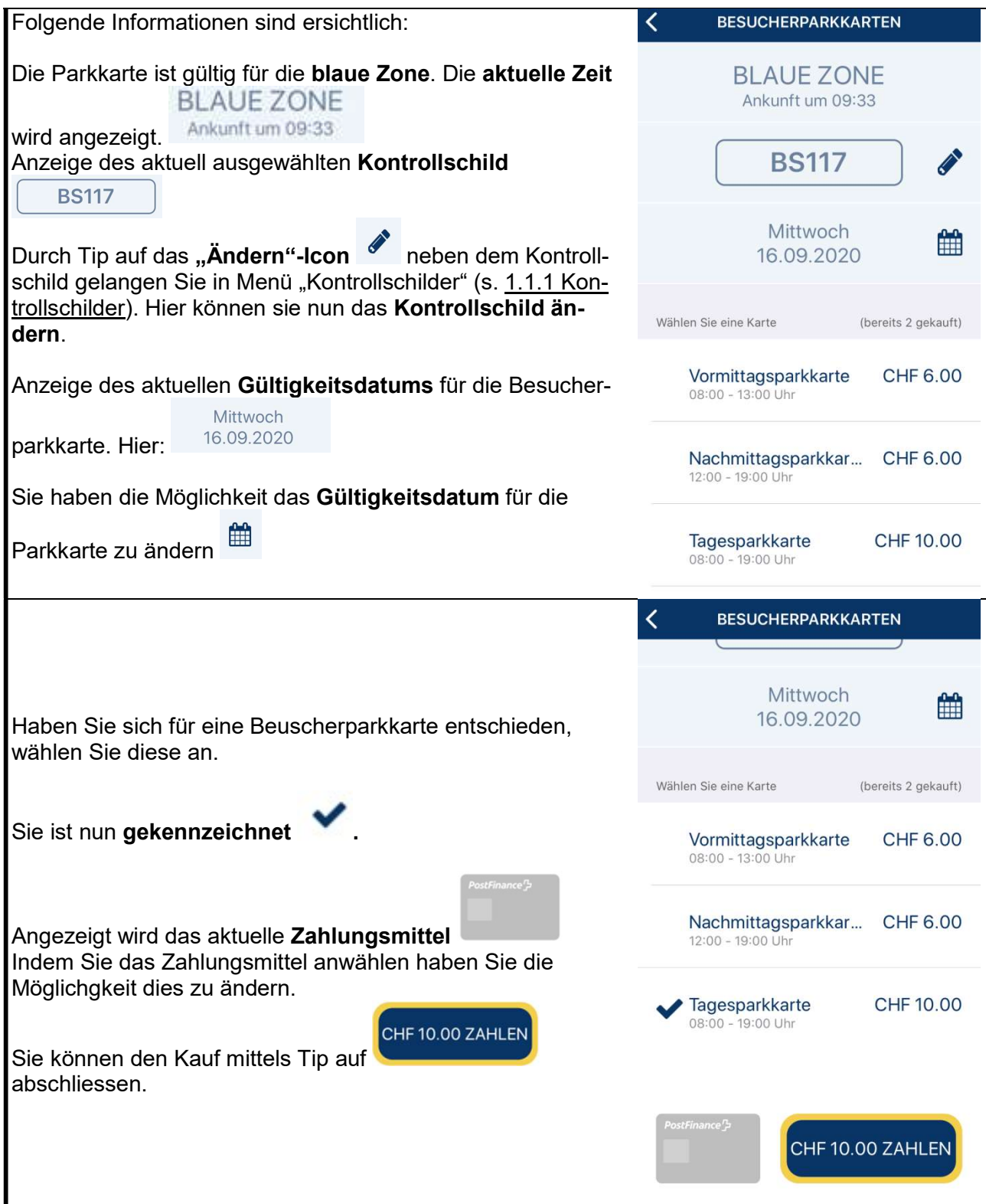

Der Kauf wurde abgeschlossen. Wählen Sie "OK" an um fortzufahren.

Besucherparkkarten welche noch gültig sind oder ist in Zukunft gultig sein werden, werden unter dem Icon Parkkarten angezeigt.

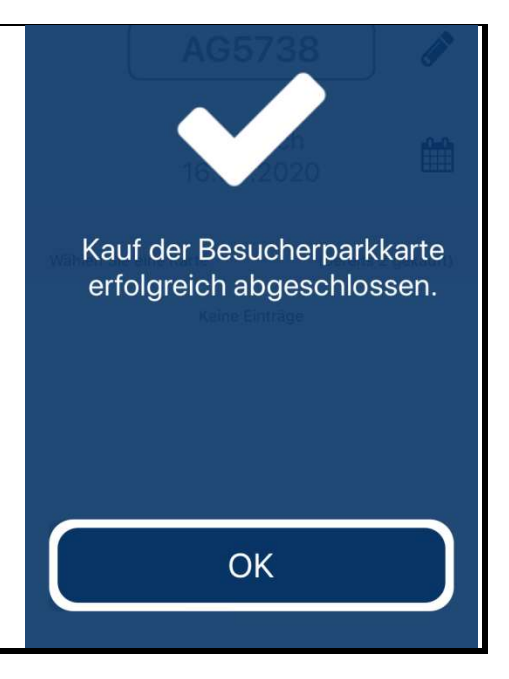

#### 2.5 Zahlungsmittel

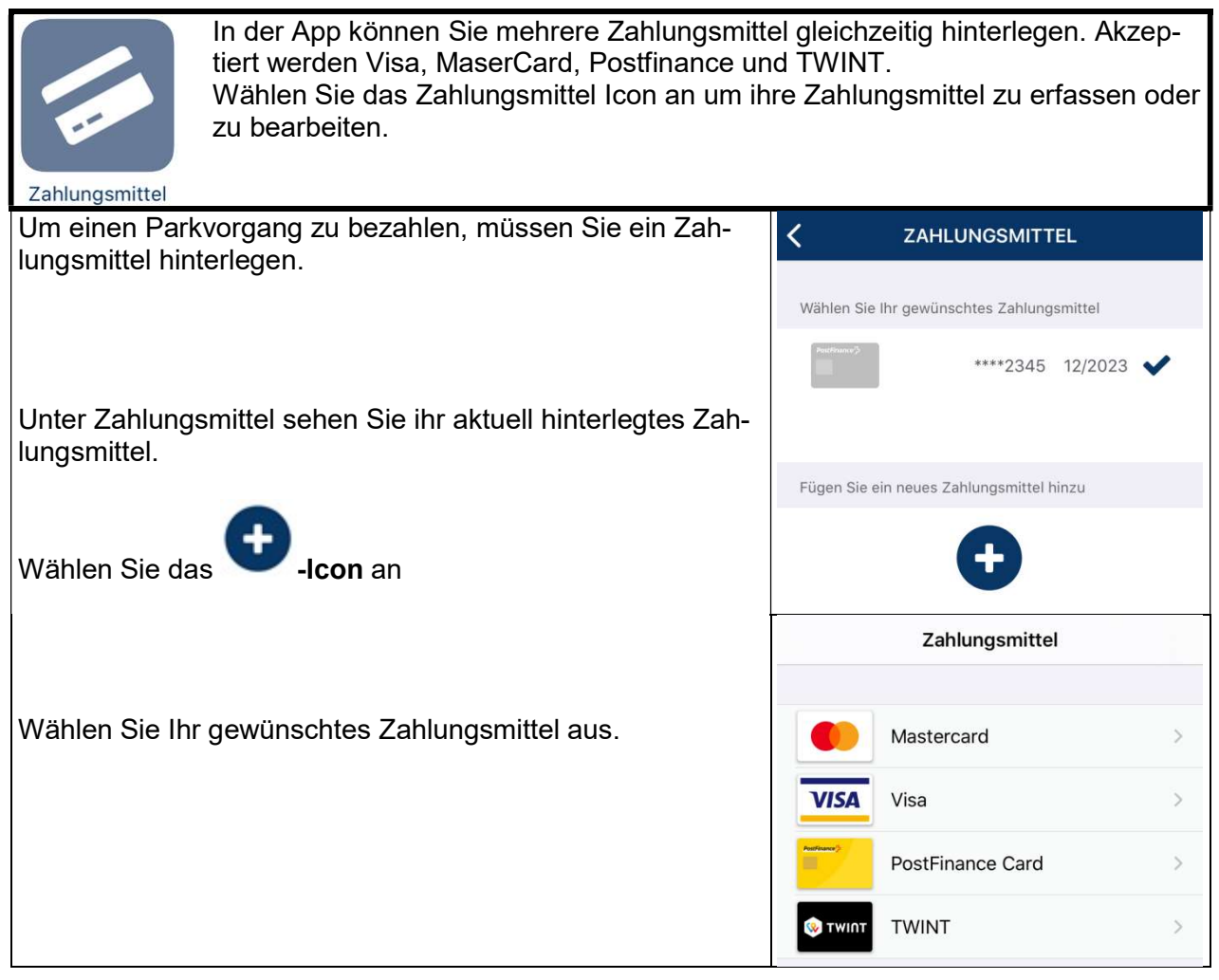

## 2.6 Verlauf

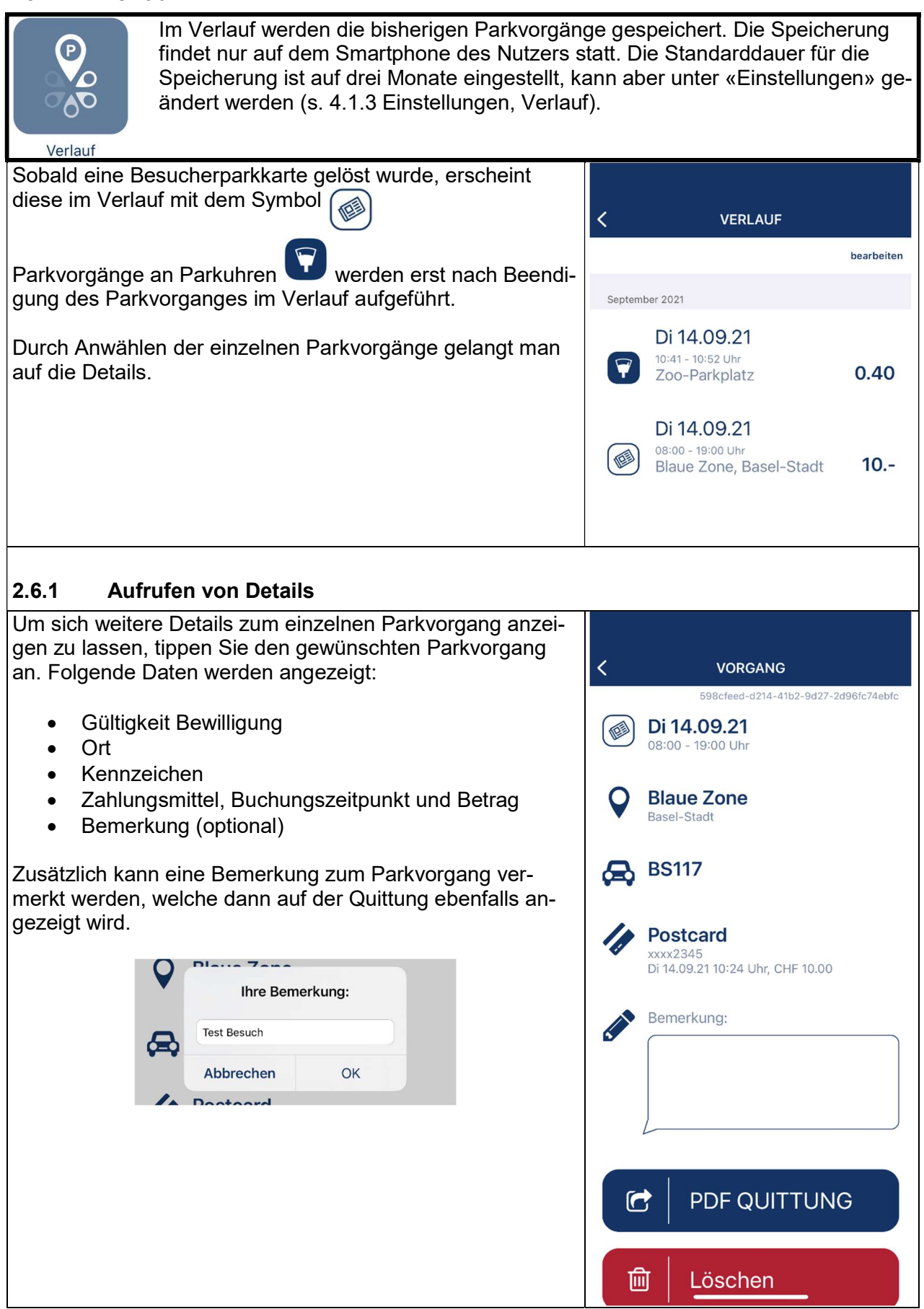

## $2.6.2$  Erstellung Quitt

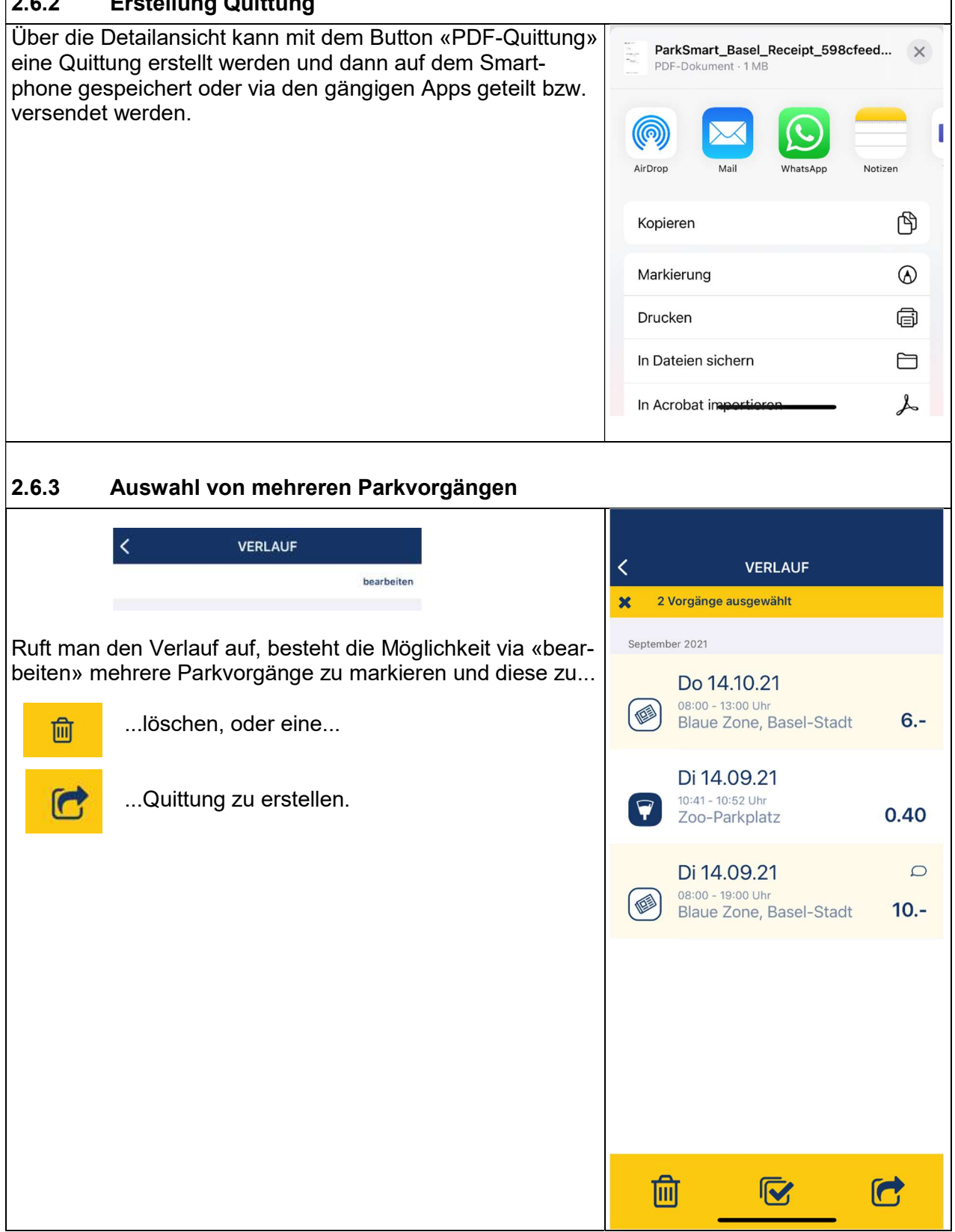

# 3. Parkieren mittels zentralem "P"-Button

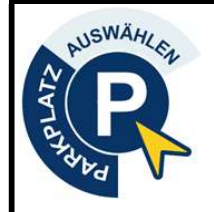

Wenn Sie den "P"-Button anwählen, wird der Parzellenplan des Kantons Basel-Stadt geladen. Darin sind verschiedenste Parkplatz-Typen eingetragen welche durch unterschiedliche Icons gekennzeichnet werden. Durch Einschalten des GPS finden Sie schnell Ihren Parkplatz. Sie können aber auch die Parkuhren Nummer oder die Strasse im Suchfeld eingeben.

#### 3.1 Erklärung Parkplatz Icons

Icon "Parkplatz mit Parkuhr" s. 2.3 Parkuhren

Icon "blaue Zone" s. 2.4 blaue Zone

lcon "Güterumschlag"

Icon "Behindertenparkplatz

Icon "Elektro Ladeplatz"

## 3.2 Erklärung "P"-Button Bildschirm

Der obere Teil des Bildschirms beinhaltet verschiedene Suchfunktionen:

Dies ist das QR-Code-Icon **DR** Damit können Sie den QR-Code an der Parkuhr scannen.

Wählen Sie dieses Icon an, gelangen Sie in den QR-Code Scanner (s. 1.2 Parkuhr scannen).

Sie können aber auch die Parkuhrennummer oder die Strasse im Suchfeld eingeben.

Parkuhrnummer eingeben ....

Ab Version 1.5.0 gibt es ausserdem die Möglichkeit nach Parkflächen zu filtern (s. 3.6 Parkflächenfilter)

Im unteren Teil ist der Parzellenplan von Basel-Stadt ersichtlich. Darauf sind die einzelnen Parkflächen abgebildet.

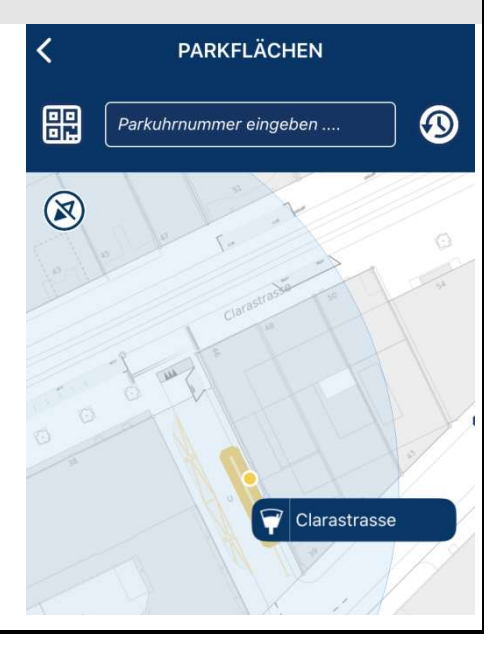

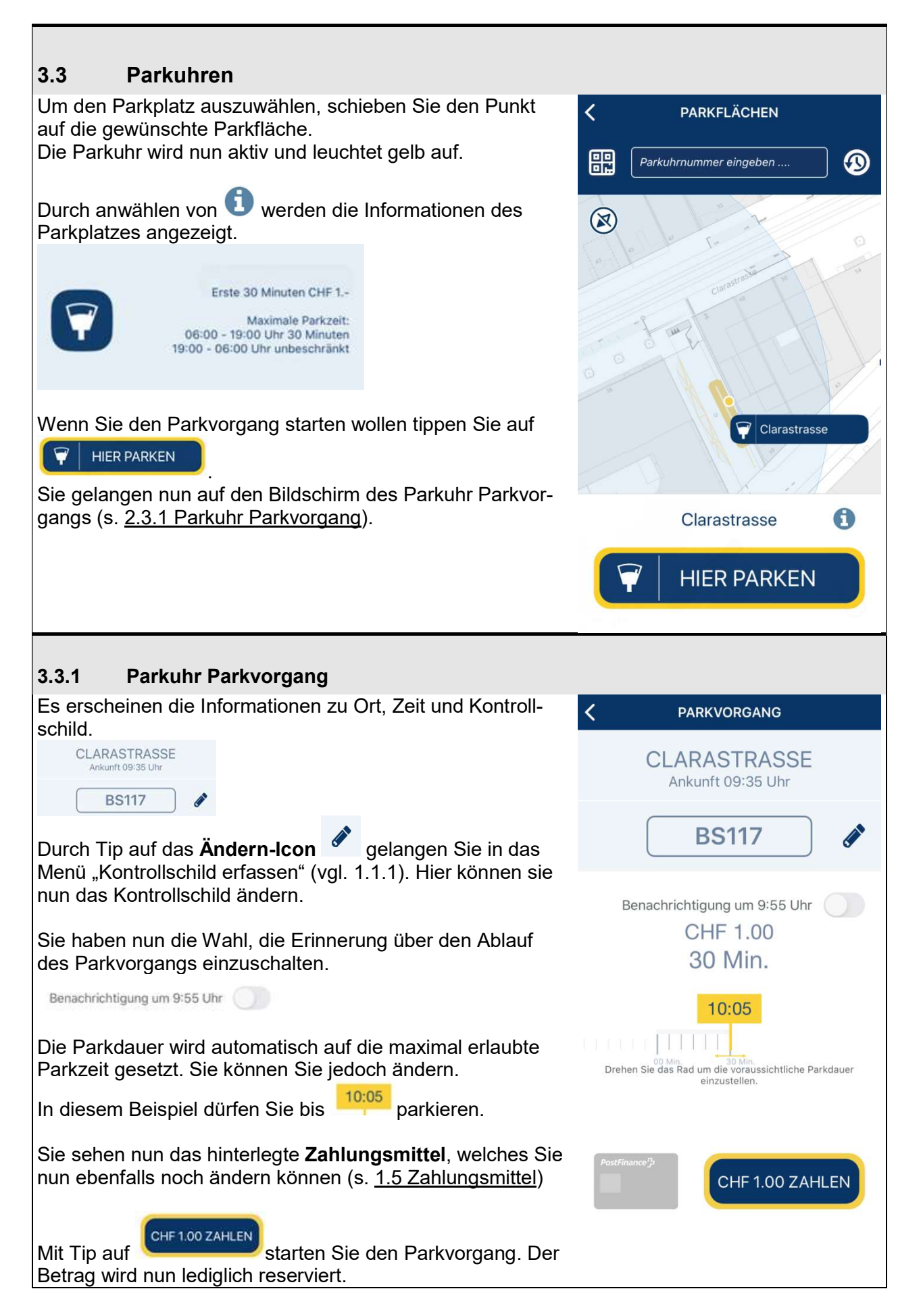

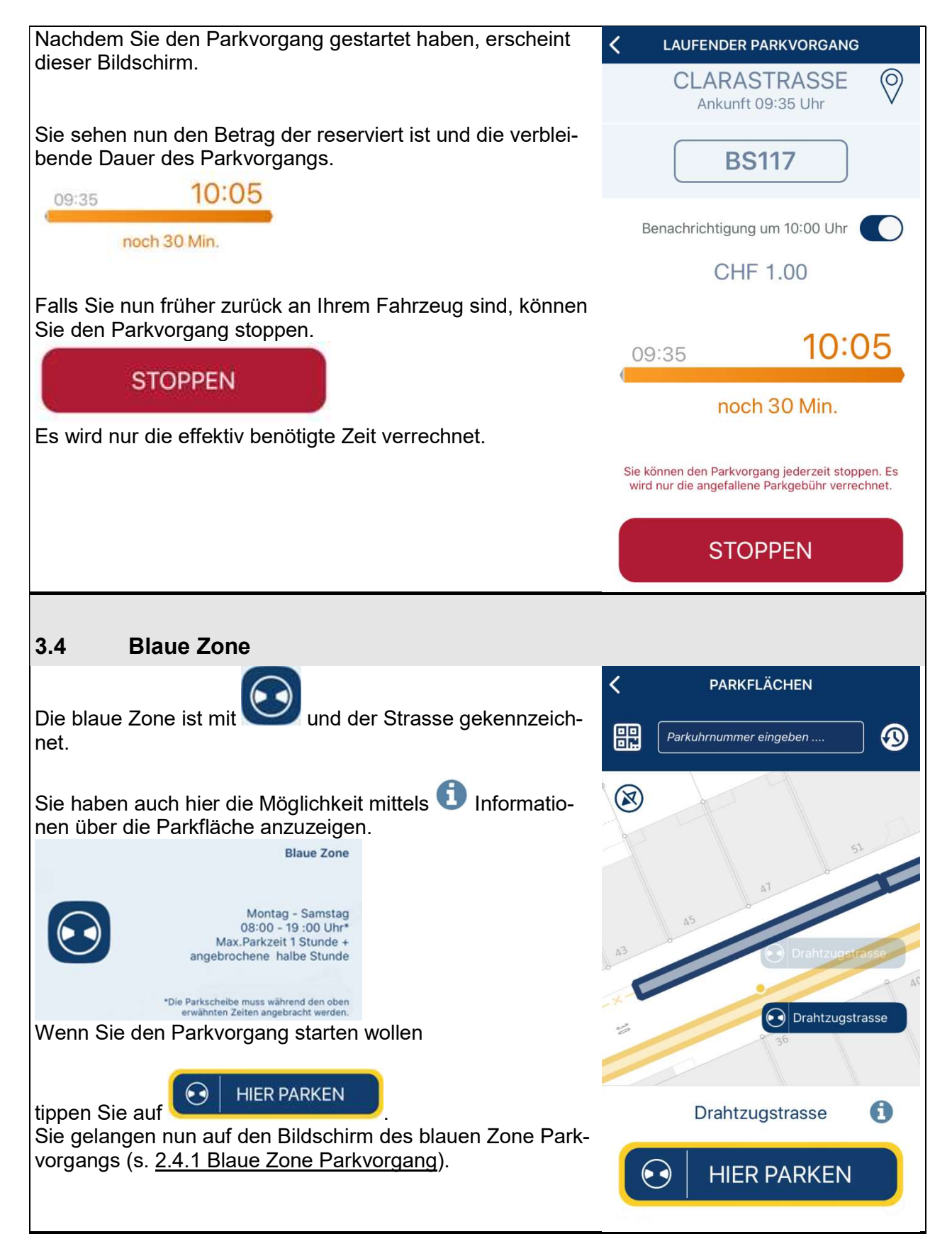

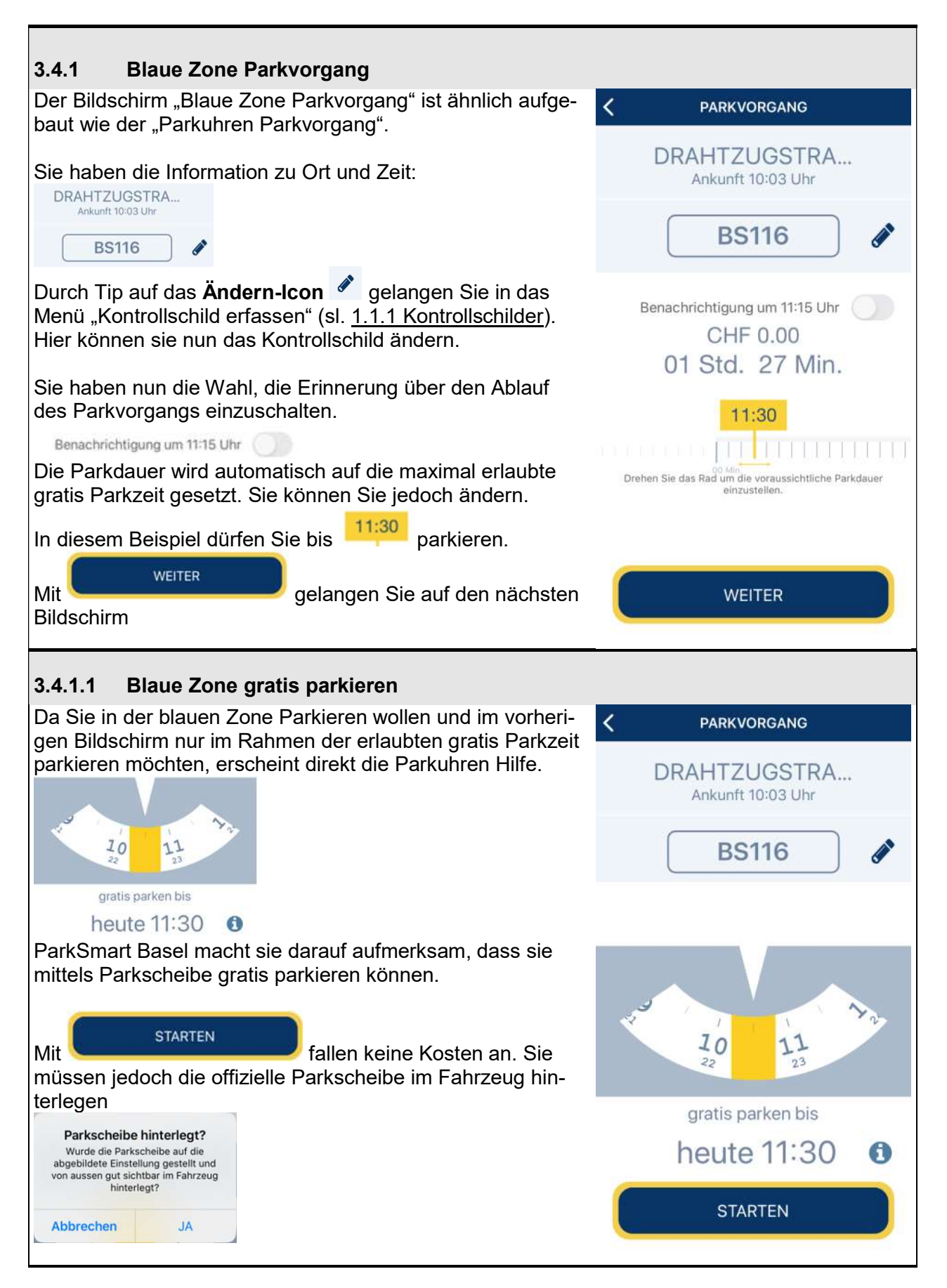

#### 3.4.1.2 Blaue Zone Besucherparkkarte

Wenn Sie über den Parzellenplan eine Parkfläche in der Blauen Zone ausgewählt haben schlägt ParkSmart Basel Ihnen die als Dauer die maximale gratis Parkzeit vor. Sie können die Dauer des Parkvorgangs jedoch erhöhen.

ParkSmart Basel errechnet dann aufgrund der Dauer, der Tageszeit und des Wochentags die korrekte Besucherparkkarte.

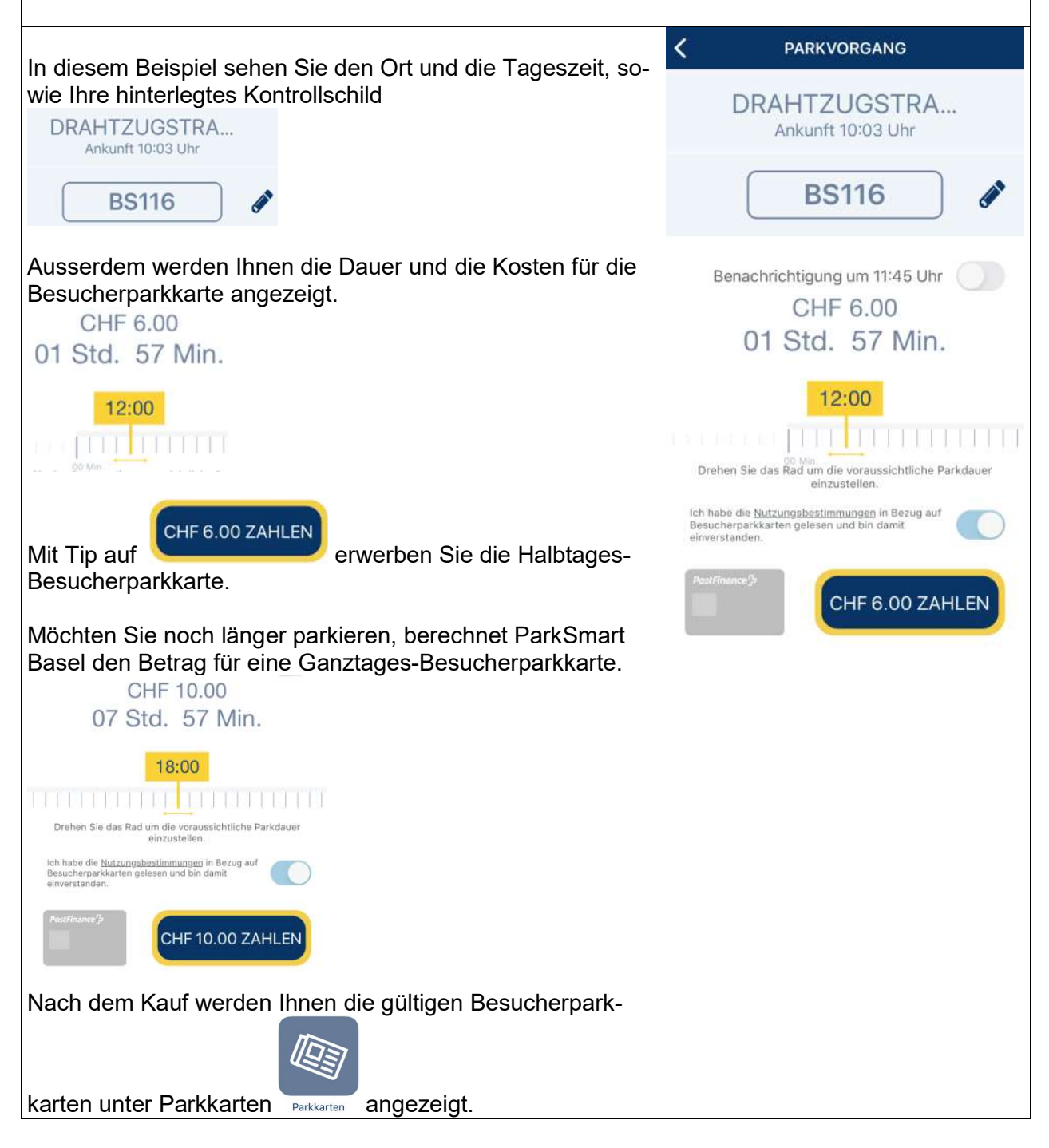

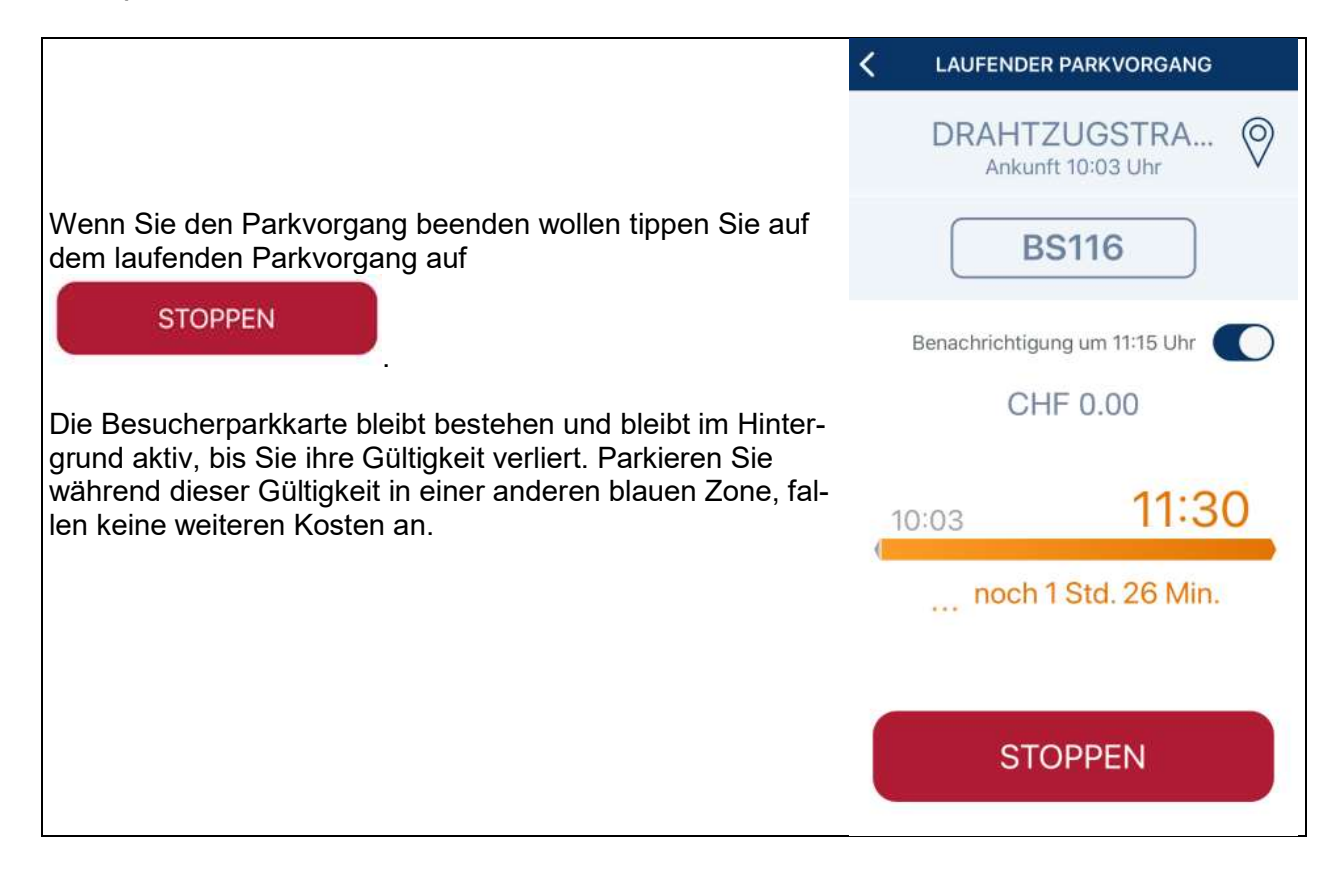

#### 3.5 Find-my-Car Funktion

Die Find-my-Car Funktion hilft Ihnen zum Standort Ihres Fahrzeugs zu finden. Die Funktion kann nur angewählt werden, wenn der Parkvorgang läuft. ◀ ParkSmart Basel all 10:00  $\overline{\bullet}$ O Wenn Sie das "Standort"-Icon V anwählen, verlassen Sie  $\odot$ C Coop VI die ParkSmart Basel App und werden Ihr Standardkarten  $\bullet$ App (Google Maps oder Apple Karten) weitergeleitet.  $2$  Min. 41 Ō c  $\bullet 20^\circ$ Ziel: Clarahofweg 39  $\overline{\mathsf{x}}$ Start: M 2 Min. LOS 80 m · Clarastrasse ₽  $\bigoplus$ 

## 3.6 Parkflächenfilter (ab V1.5.0)

Der Parkflächenfilter ermöglicht es dem Nutzer nur gewisse Parkflächen anzeigen zu lassen. Es erscheinen dann nur diese Parkflächen, welche den eingegebenen Kriterien entsprechen. Wenn Sie über den «P»-Button die Karte aufrufen, ist  $\overline{\langle}$ **PARKFLÄCHEN** das Filtersymbol ersichtlich . Wählen Sie dieses an, öffnet sich das Filtermenu. 廤 Parkuhr oder Strasse finden  $\bm{\Omega}$  $\circledR$ ক্টি 3.6.1 Nach Parkdauer filtern In den Filtern haben Sie die Möglichkeit nach der Min-Mögliche mindest Parkdauer: destparkdauer zu filtern. Hier können aus den vordefinierten Zeiten ausgewählt werden oder eine Benutzerdefi- $\frac{6}{24h}$  $2<sub>h</sub>$  $\overline{4h}$ nierte Zeit eingegeben werden. In diesem Beispiel wurde nach Parkfläche, auf welchen man mindestens 4 Stunden parkieren kann ausgewählt.

 $\overline{\phantom{a}}$ 

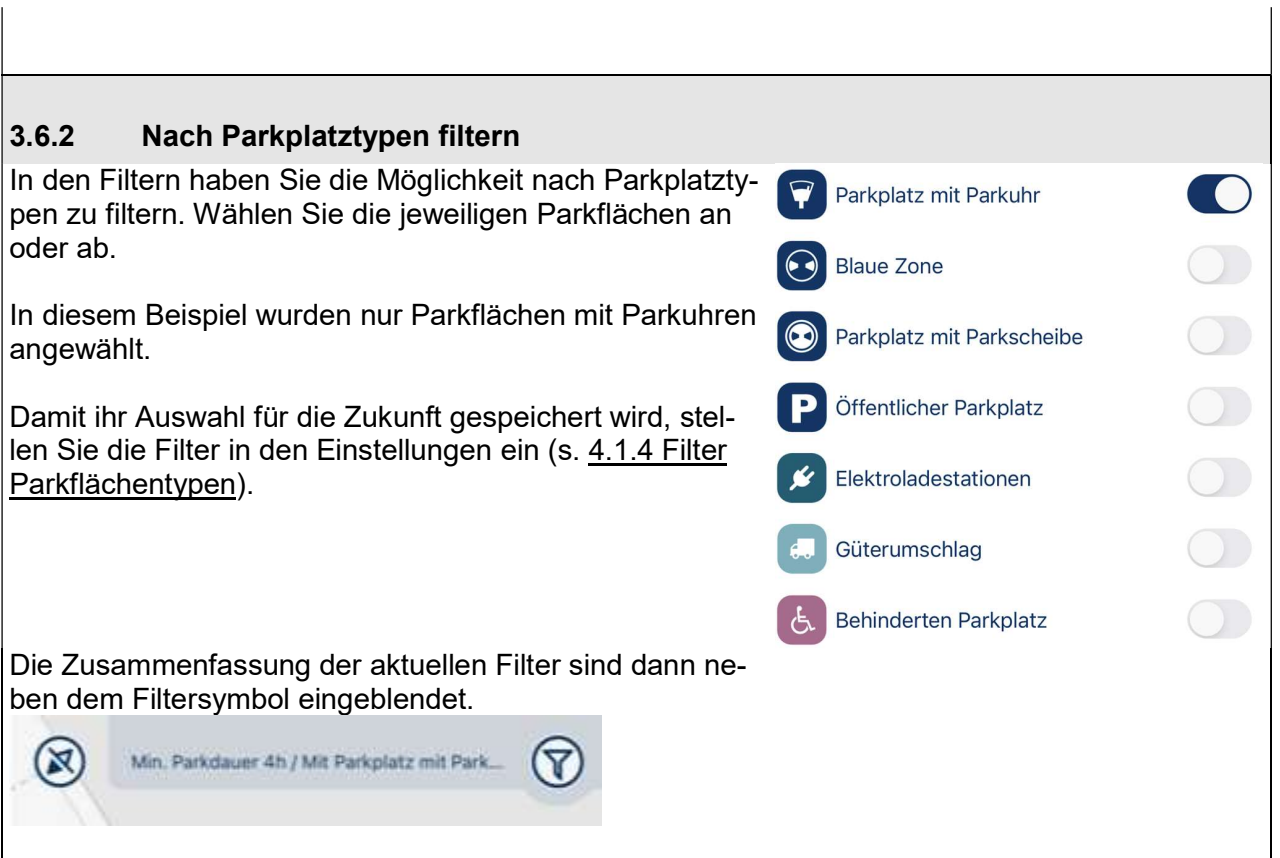

# 4. Einstellungen, Support, About

#### 4.1 Einstellungen

In den Einstellungen können Benachrichtigungen sowie die Übermittlung von Diagnosedaten ein- und ausgeschaltet werden. Standardmässig sind diese ausgeschaltet.

#### 4.1.1 Benachrichtigungen

Schalten Sie die Benachrichtigung ein, werden Sie kurz vor Ablauf des Parkvorgangs darüber informiert. Sie können diese Einstellung ebenfalls bei einem laufenden Parkvorgang ein- bzw. ausschalten.

#### **EINSTELLUNGEN**

#### Benachrichtigung

 $\overline{\mathbf{C}}$ 

Benachrichtigung 15 Minuten vor Ablauf der Parkzeit automatisch aktiveren?

#### 4.1.2 Diagnosedaten

Die Diagnosedaten dienen der Verbesserung der App. Dies ist jedoch freiwillig und standardmässig ausgeschaltet. Die anonymisierten Diagnosedaten der App unterteilen sich in zwei Bereiche:

#### Benutzungsdaten

Pro Benutzer-Sitzung werden Informationen zum eingesetzten Endgerät sowie zur verwendeten App Version hinterlegt. Des Weiteren werden Informationen zu den aufgerufenen App-Funktionen gesammelt, welche uns erlauben die App kontinuierlich den Benutzerbedürfnissen anzupassen.

#### Fehlerberichte

Informationen zu Fehler, welche während der App-Benutzung auftreten sowie Absturz-Berichte.

#### Diagnosedaten

Informationen über die Verwendung der App an Basel senden.

Informationen über aufgetretene Fehler Basel zur Verfügung stellen.

#### 4.1.3 Verlauf

Hier kann die Speicherfrist für den Verlauf von Parkvorgängen gewählt werden. Die Speicherung findet hierbei nur auf dem Smartphone des Nutzers statt.

Das automatische Löschen des Verlaufs kann manuell eingestellt werden

#### Verlauf

3 Monate

Parkflächen Typen

Automatisches Löschen von Park- und Bezahlvorgängen nach

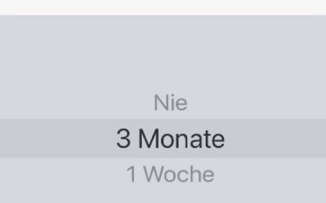

Fertig

#### 4.1.4 Filter Parkflächentypen (ab V1.5.0)

Unter den Einstellungen können die Anzeige der einzelnen Parkflächentypen gespeichert werden.

#### standardmäßig folgende Parkflächen Typen anzeigen Parkplatz mit Parkuhr  $\bigcirc$ **Blaue Zone**  $\bigcirc$ Parkplatz mit Parkscheibe  $\bigcirc$ Öffentlicher Parkplatz  $\bigcirc$ Elektroladestationen  $\bigcap$ Güterumschlag  $\bigcap$ Behinderten Parkplatz

In Kartenansicht und Parkplatzsuche

## 4.2 Sprachen (ab Version 1.4.1)

Ab Version 1.4.0 werden neben Deutsch auch die Sprachen Französisch, Italienisch und Englisch unterstützt. Dabei wird die Sprache in der App von Ihrer Telefoneinstellung übernommen. Sie kann nicht direkt im App angepasst werden, sondern muss über die Einstellungen an Ihrem Smartphone angepasst werden.

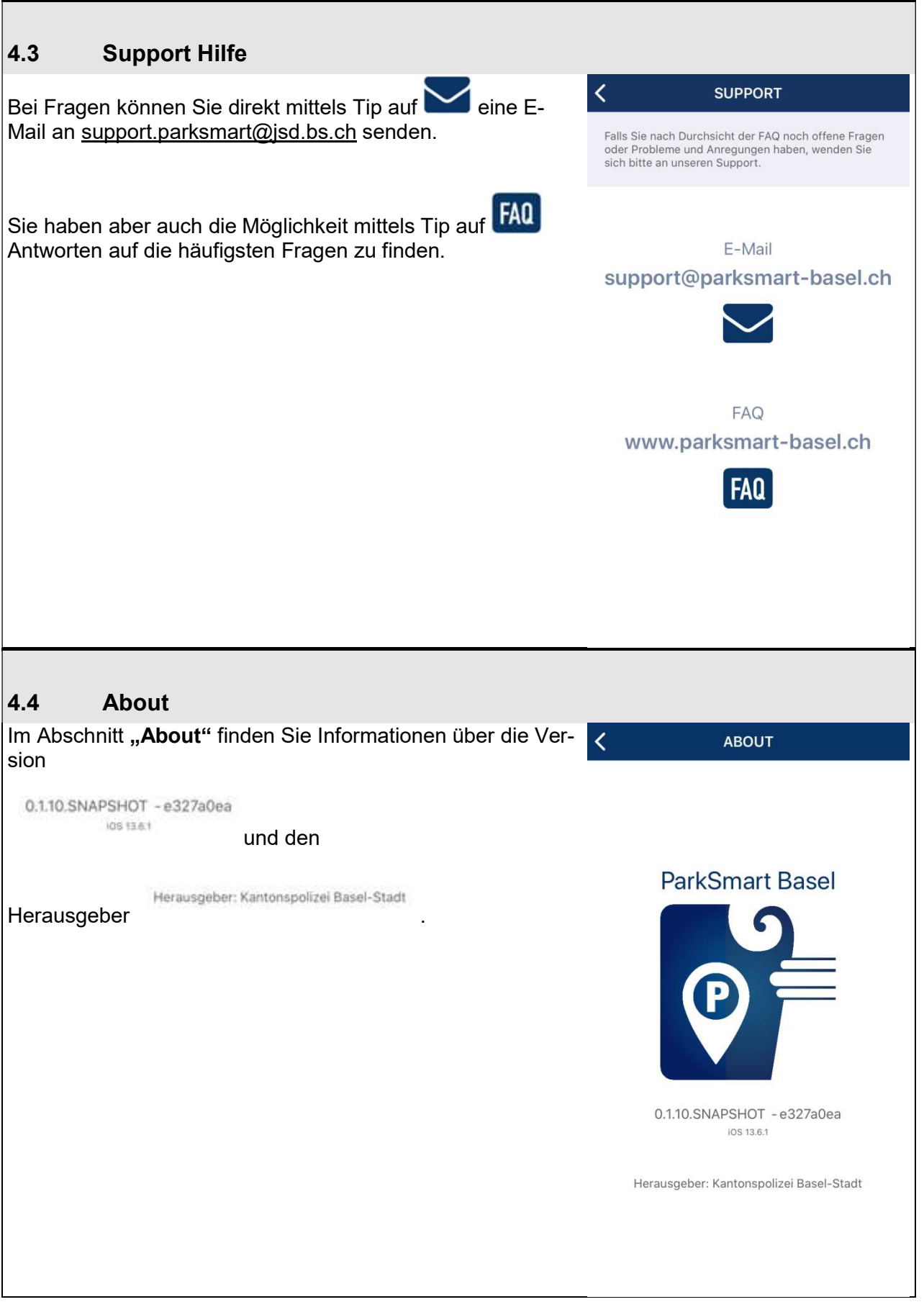